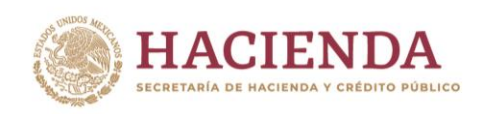

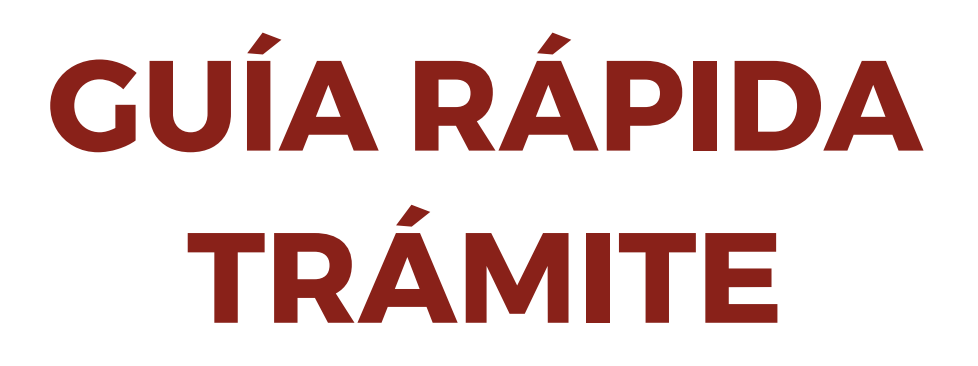

INSTITUTO DE ADMINISTRACIÓN<br>AVALÚOS DE BIENES NACIONALES

## **INDAABIN-01-013 OBTENCIÓN DE CÉDULA DEL INVENTARIO DEL PATRIMONIO INMOBILIARIO FEDERAL Y PARAESTATAL, COPIA FOTOSTÁTICA CERTIFICADA, POR CADA HOJA**

Av. México No. 151, Col. Del Carmen, CP. 04100, Coyoacán, CDMX. 

**MIDIS RATES** 

Página **1** de **9**

**APPEARATIONS SEUROON** 

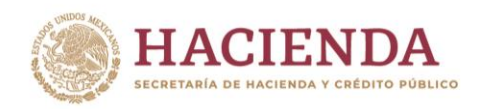

**1.- Para iniciar el trámite en la Ventanilla Electrónica dar clic "En línea", señalada en la Ficha Técnica del trámite.**

**INDAABIN** 

INSTITUTO DE ADMINISTRACIÓN<br>Y AVALÚOS DE BIENES NACIONALES

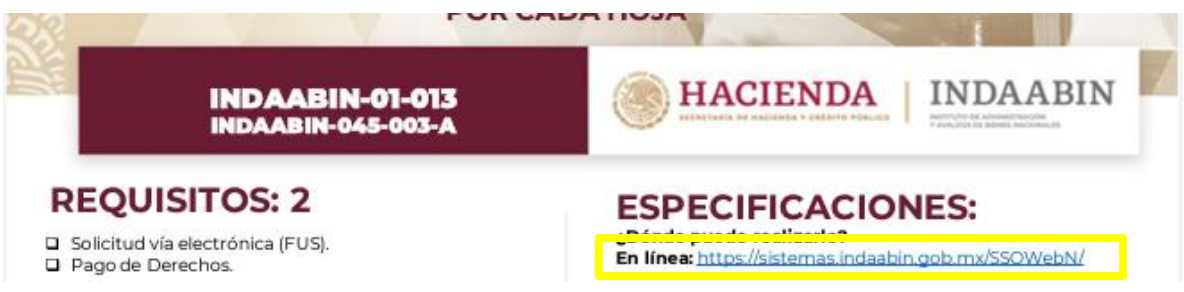

**2.- Iniciar sesión con tu usuario y contraseña o registrarte si es la primera vez que ingresas a la Ventanilla Electrónica del INDAABIN.**

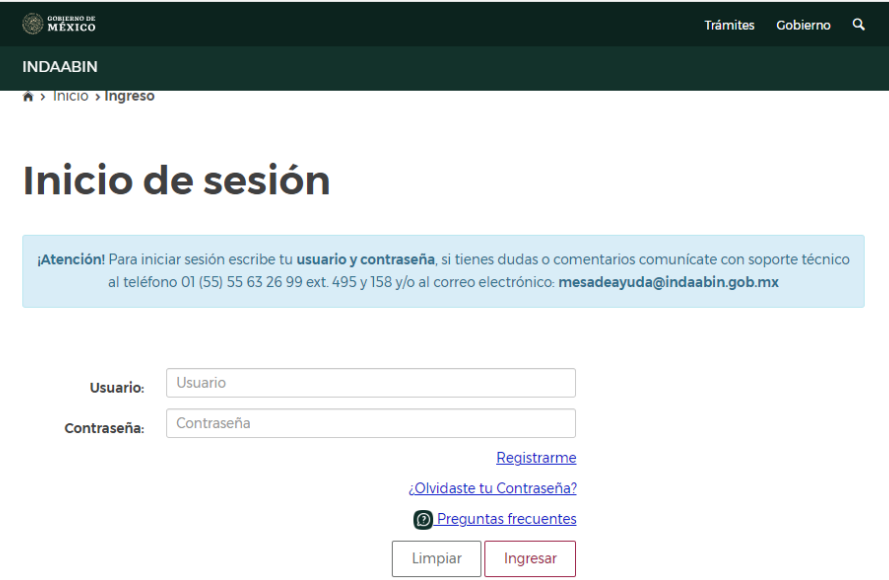

83 JPE

Página **2** de **9**

**SHOWNER BURGENING RESPONSE OF A SHOP AND STATE OF A STATE OF A STATE OF A STATE OF A STATE OF A STATE OF A ST** 

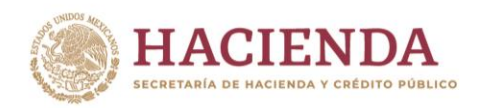

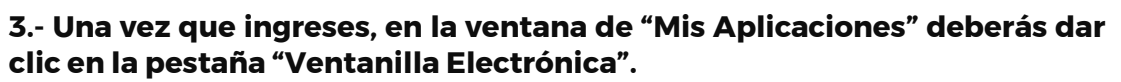

**INDAABIN** 

INSTITUTO DE ADMINISTRACIÓN<br>Y AVALÚOS DE BIENES NACIONALES

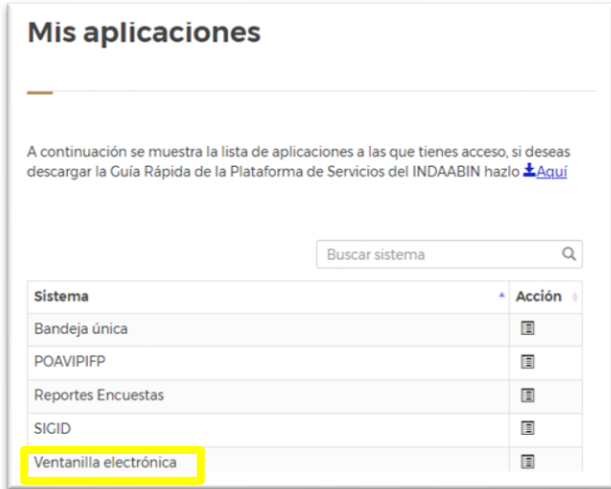

**4.- Seleccionar la pestaña "Registro Público de la Propiedad Federal" y posteriormente en "selección de trámites" elegir: "Expedición de Constancias Registrales"**

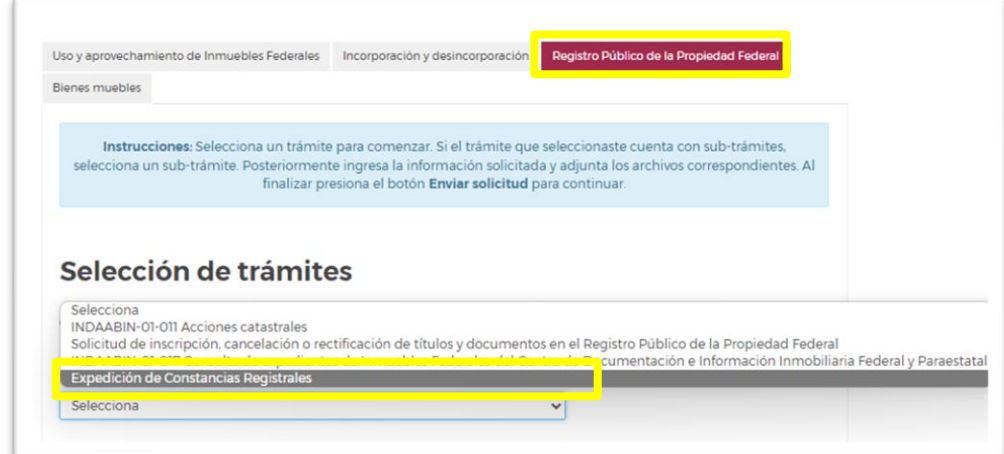

沙路

Página **3** de **9**

**第四次数/卡路全国服务部/下路全国国际数据和国际系统** 

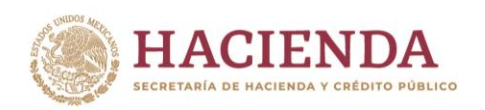

**5.- Te abrirá la siguiente ventana, dar clic en el botón "Capturar inmueble".**

INDA A BIN

INSTITUTO DE ADMINISTRACIÓN<br>'AVALÚOS DE BIENES NACIONALES

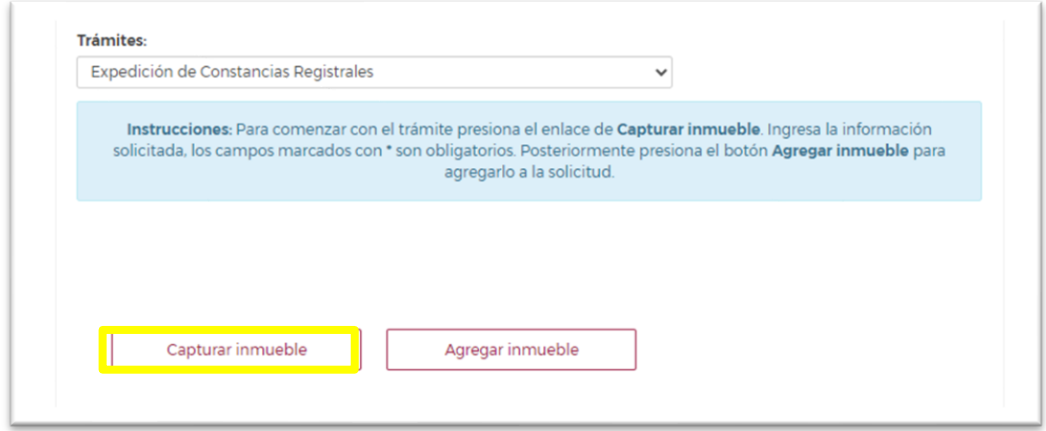

**6.- "Capturar" el Folio Real<sup>1</sup> y datos del inmueble de tu interés. (Los campos con asterisco "\*", son obligatorios).**

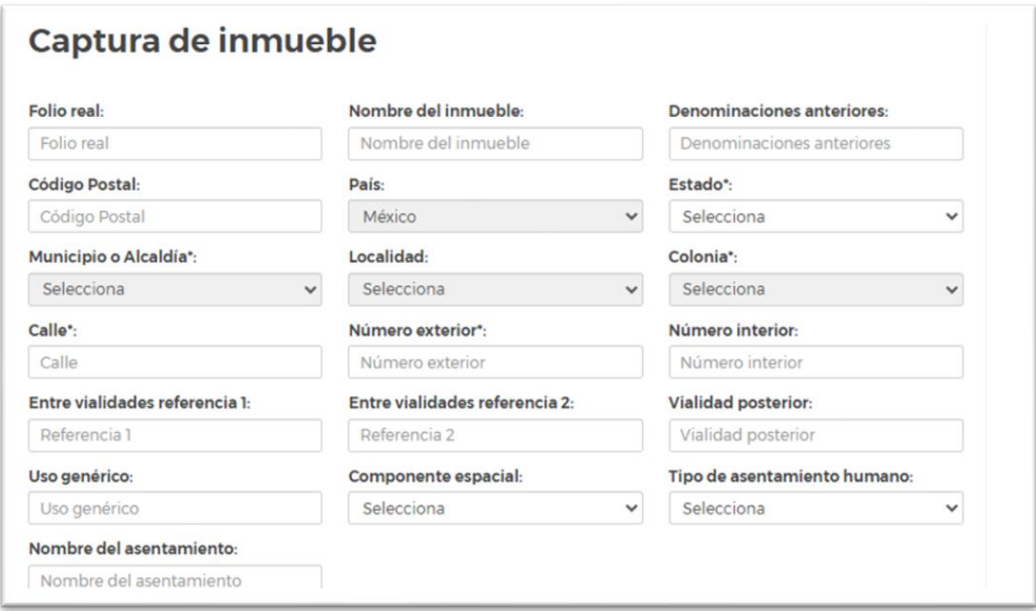

**22 233** 

**AMPLASAN** 

**RASE WARRANT** 

**补重 医肺水肿 医胃吸热的** 

<sup>&</sup>lt;sup>1</sup> FOLIO REAL Sistema de inscripción en el que a cada folio se asigna un número para su identificación y clasificación en riguroso orden progresivo e inmutable, asentándose en él, la fecha, el nombre y la firma de quien lo autoriza y que consta de un original integrado por el número de páginas que sean necesarias para asentar las inscripciones de los documentos que hayan sido previamente calificados como procedentes para su registro. En cada<br>folio real se inscribirán de forma cronológica los actos jurídicos relativo trate.

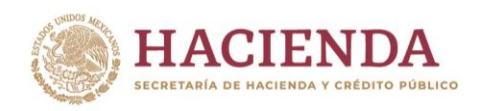

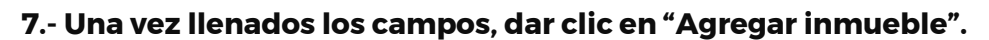

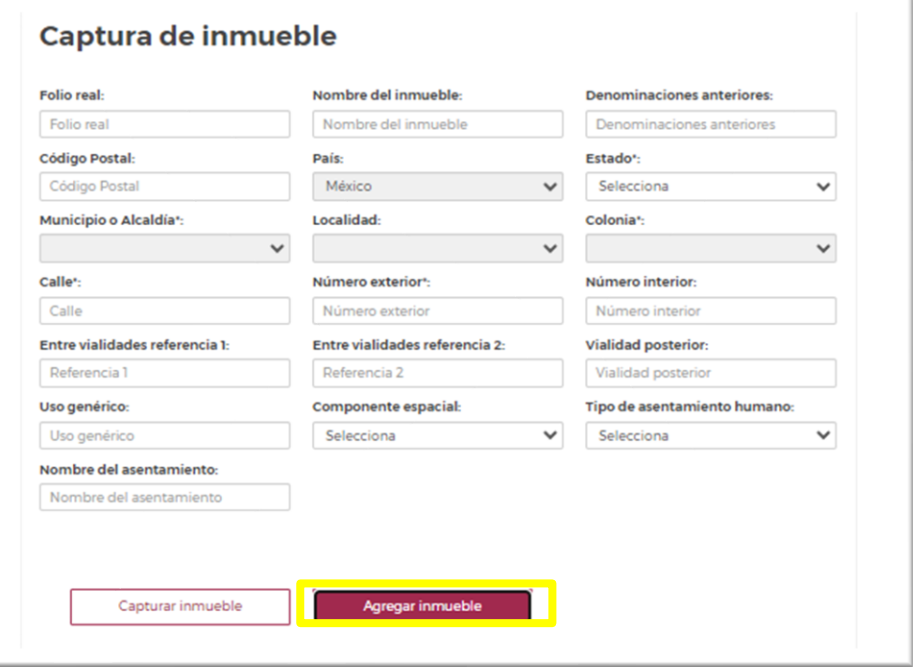

INDA A BIN

INSTITUTO DE ADMINISTRACIÓN<br>Y AVALÚOS DE BIENES NACIONALES

**8.- Se desplegará una lista de trámites, se debe seleccionar: INDAABIN-01-013 Obtención de Cédula del Inventario del Patrimonio Federal y Paraestatal, copias fotostáticas certificadas por cada hoja.**

**En la columna derecha, señalar el número de copias fotostáticas certificadas requeridas.**

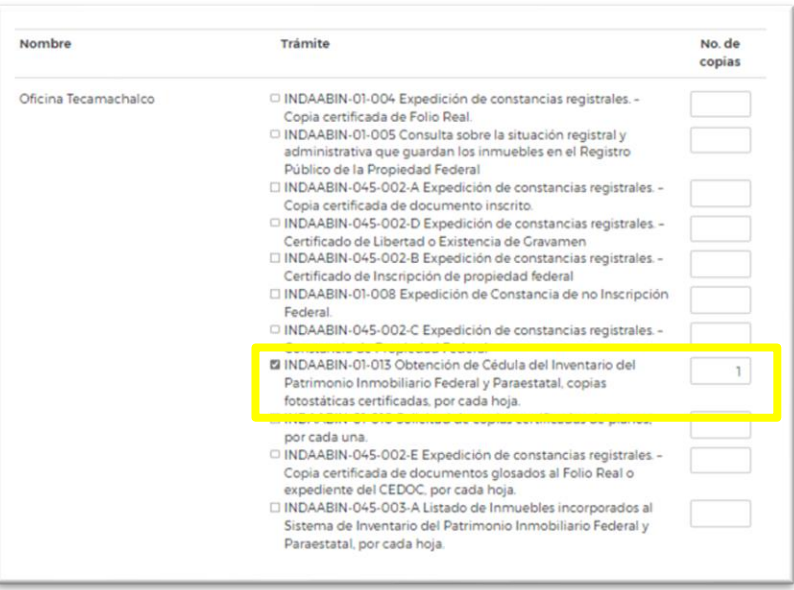

Av. México No. 151, Col. Del Carmen, CP. 04100, Coyoacán, CDMX. 

21223

**MIDES** 

Página **5** de **9**

530

**ATE SHOW AND THE UKAN** 

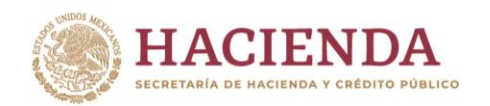

**9.- En el apartado de requisitos, la carga de documentos adicionales no aplica para el trámite INDAABIBN-01-013 Cédula del Inventario del Patrimonio Inmobiliario Federal y Paraestatal, copias fotostáticas certificadas, por cada hoja.**

**INDA A BIN** 

INSTITUTO DE ADMINISTRACIÓN<br>AVALÚOS DE BIENES NACIONALES

- **10.-Comprobante de Pago: El pago correspondiente deberá realizarse en la ventanilla del banco de su elección, posteriormente a la notificación que reciba vía correo electrónico para proceder con el pago.**
- **11.-Para iniciar el trámite, dar clic en "Enviar solicitud".**

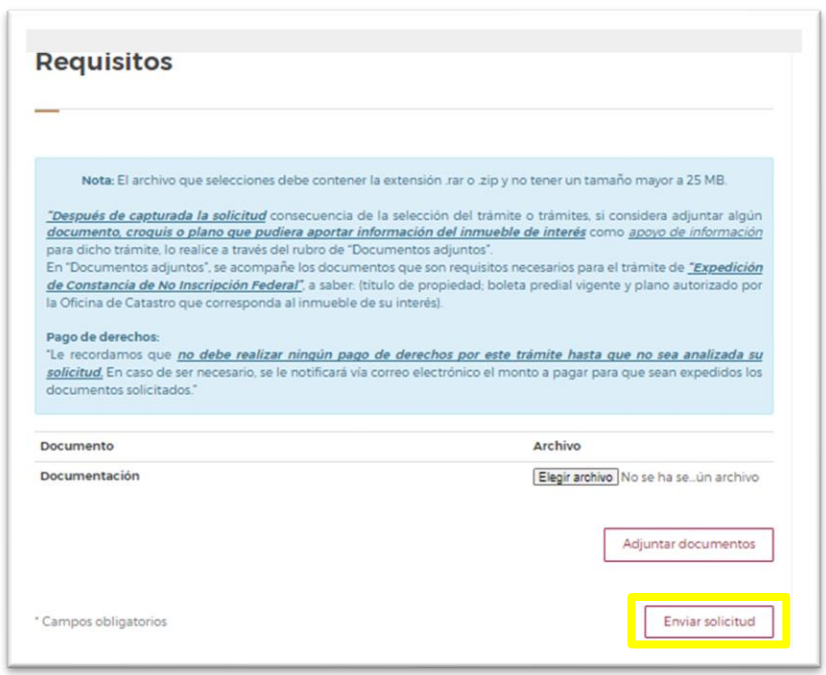

231233

**START START** 

家军业公司

**科学家研究所需要了解发** 

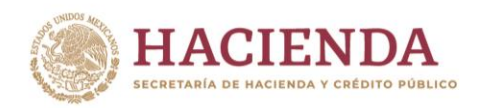

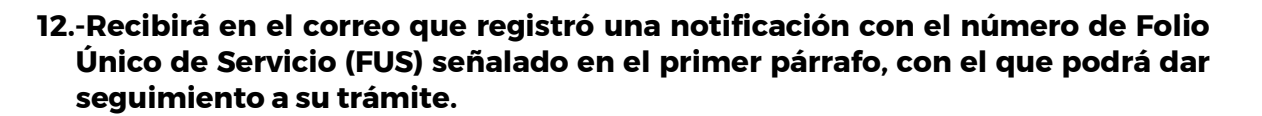

INDA A BIN

INSTITUTO DE ADMINISTRACIÓN<br>AVALÚOS DE BIENES NACIONALES

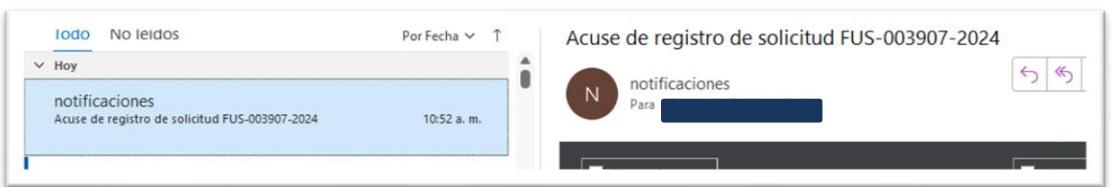

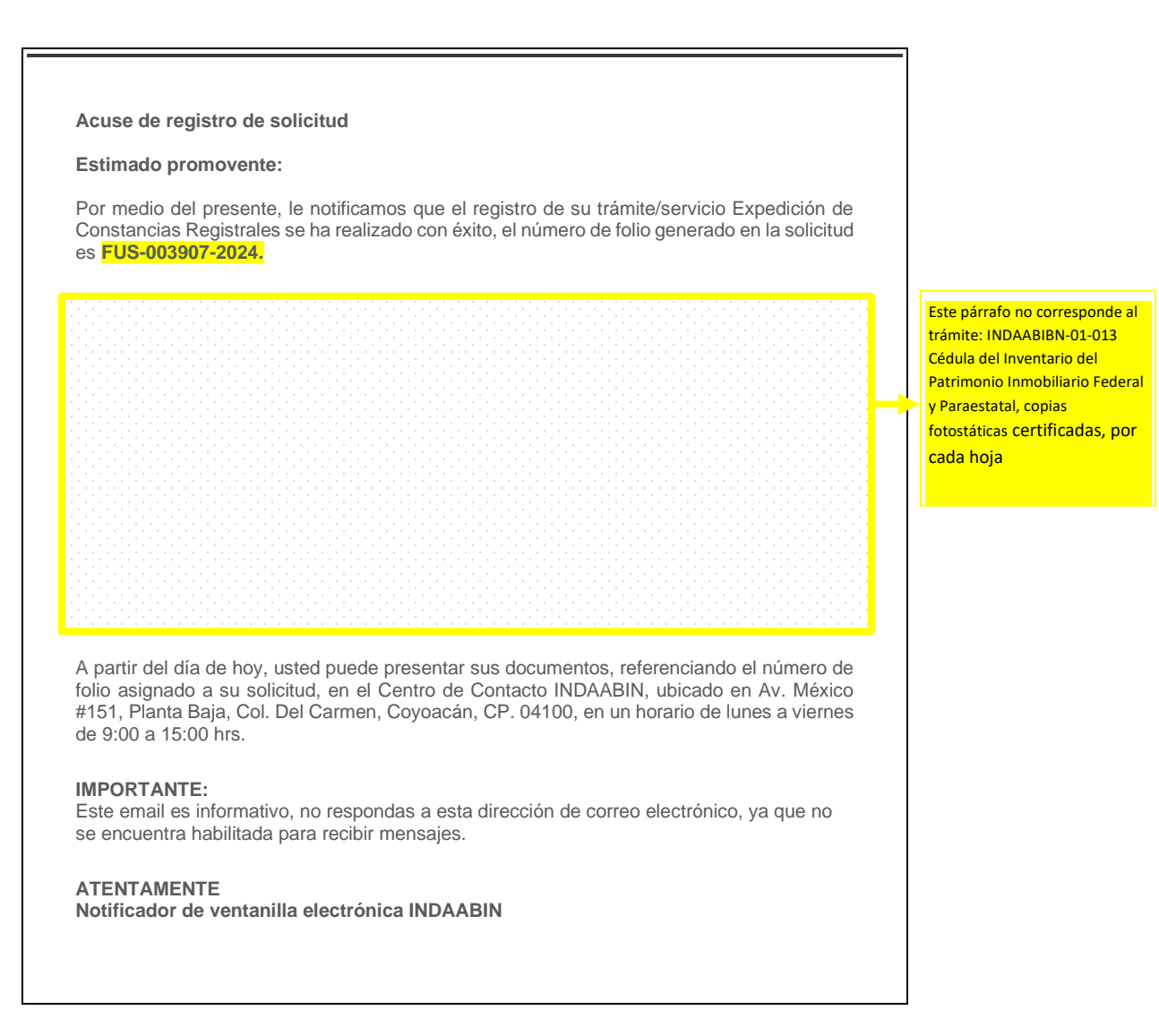

**Si no identifica el correo en su "bandeja de entrada", realizar búsqueda en "correos no deseados".**

Av. México No. 151, Col. Del Carmen, CP. 04100, Coyoacán, CDMX. 

**MIDESS** 

Página **7** de **9**

**RASE WARANT** 

**科学家研究所需要了解发** 

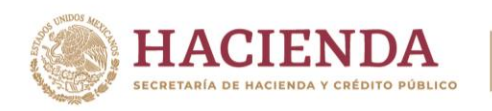

## **Consultar el estatus de tu trámite:**

**INDA A** 

INSTITUTO DE ADMINISTRACIÓN<br>AVALÚOS DE BIENES NACIONALES

**BIN** 

**Ingresa con tu usuario y contraseña**.

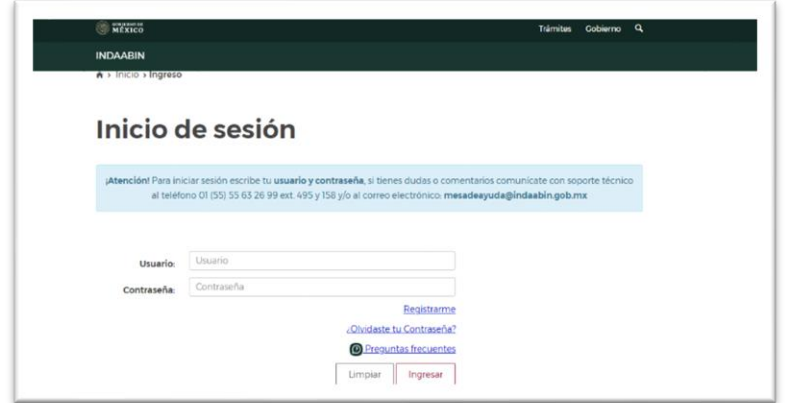

**En "Mis aplicaciones" selecciona "Bandeja Única".**

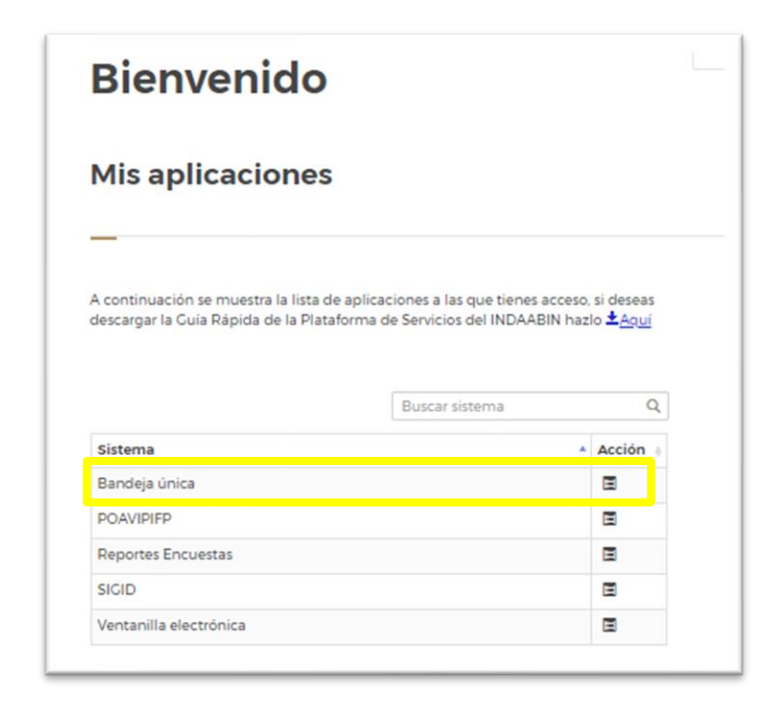

Av. México No. 151, Col. Del Carmen, CP. 04100, Coyoacán, CDMX. 

5月

**MIPA** 

Página **8** de **9**

 $\equiv$ U

**相言 无形的 医神经系统** 

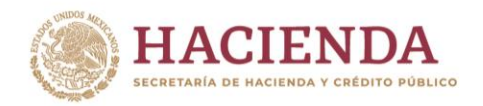

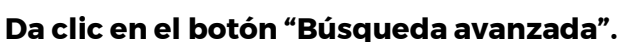

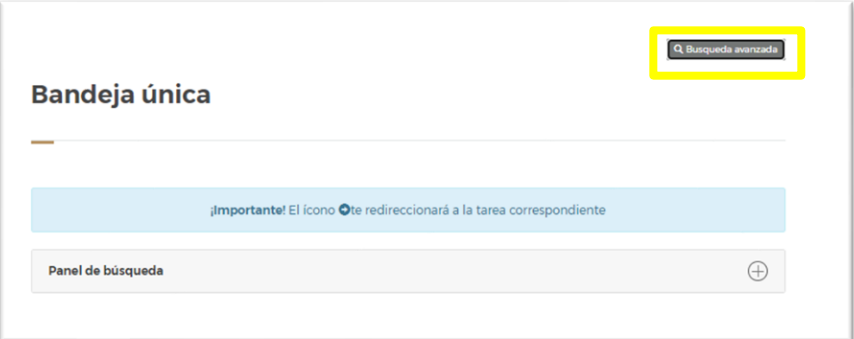

INDA A

INSTITUTO DE ADMINISTRACIÓN<br>Y AVALÚOS DE BIENES NACIONALES

**Ingresa el número de FUS, completo y con guiones, ejemplo: FUS-003907-2024 y dale "buscar".**

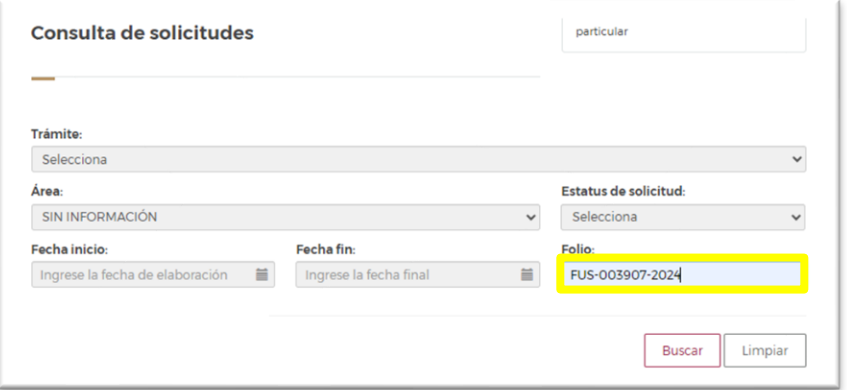

**El sistema emitirá un reporte del estatus de tu trámite:**

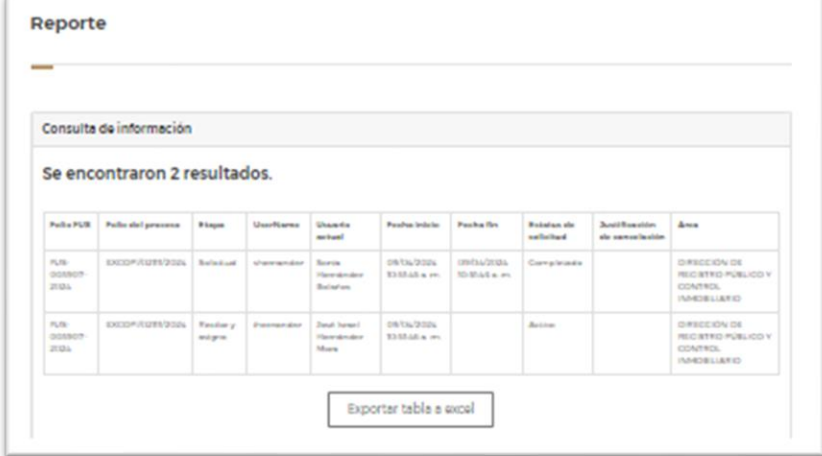

**Para cerrar, sólo da clic en el botón "Salir" que se ubica en el lado superior derecho junto a tu nombre.**

麦吸染剂

Av. México No. 151, Col. Del Carmen, CP. 04100, Coyoacán, CDMX. Tel: (55) 5563 2699 www.gob.mx/indaabin

**ADEE** 

**MIDESS** 

Página **9** de **9**

**ATE SHOW AND THE UNION**